## **Bug 26758 - Correct OPAC ILL requests page markup**

Screenshots after patch applied.

1. Create a request:

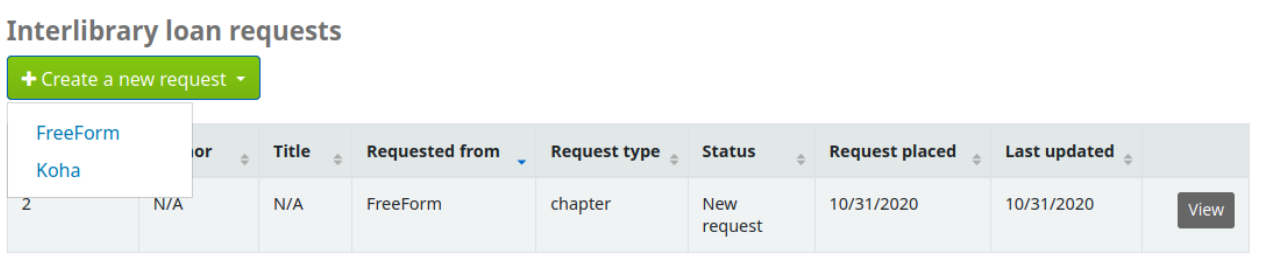

2. Accept the copyright message

Home / koha / Interlibrary loan requests / New interlibrary loan request **New interlibrary loan request** Important links here. This is the copyright message! your summary  $x$  No  $\vee$  Yes your charges

3. Enter the details for a request

**Create a manual ILL request General details** Type:  $\check{~}$ **Custom fields** ABC DEF Delete  $+$  Add new field **Patron options Destination** Centerville  $\check{~}$ library: Cancel Create

**New interlibrary loan request** 

## 4. View a request

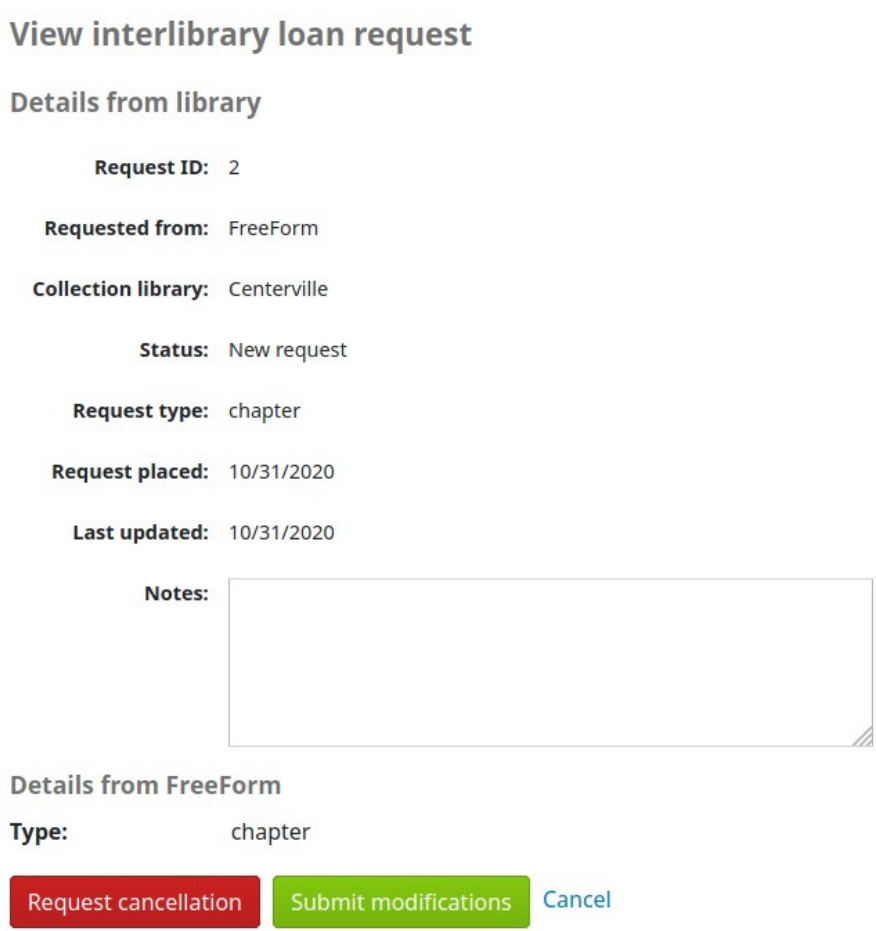